# **Plotting: The Basics**

# **Plotting Terminology**

### **The Graph Window**

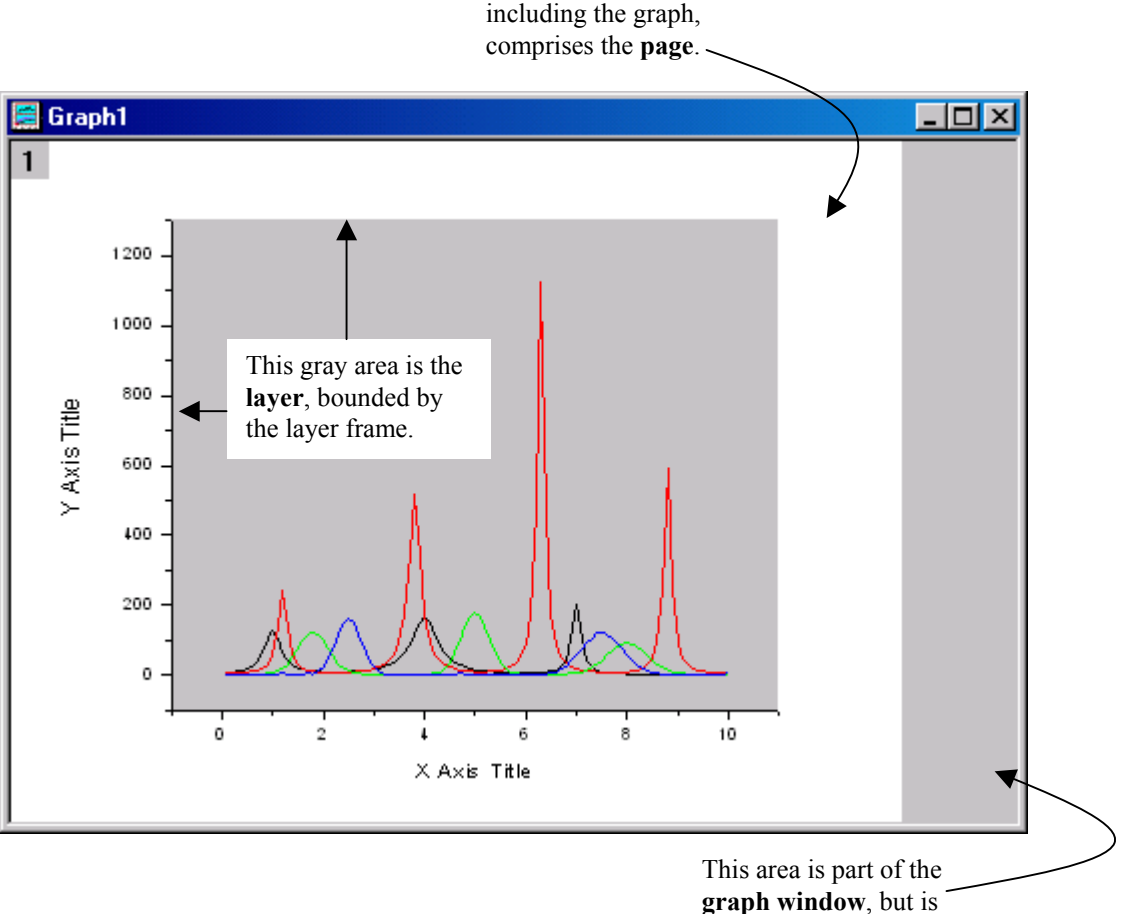

This white area,

outside of the page.

### *The Page*

Each graph window contains a single *editable* page. The page serves as a backdrop for the various graphic elements (for example, layers, axes, text, and data plots) used to create custom graphs. Every page in a

graph window must, by definition, contain at least one layer. If all layers are deleted from the page, the graph window is deleted.

Note: When printing a graph, only the graphics within the page actually print. Be careful not to position graphic elements (which you want to print) outside the page.

### *The Layer*

A typical graph generally includes at least three elements: a set of X, Y, Z (for 3D) coordinate axes, one or more data plots, and associated text and graphic labels. Origin combines these three elements into a movable, sizeable unit called a layer. To create a custom graph, you can place up to 50 layers on the page.

Note: text and drawing objects (lines, arrows, etc.) will only move with a layer if they are attached to that layer (Layer Frame or Layer and Scales). For more information, search on "attach" in the Origin Help file.

To move or size a layer, click on an axis to generate a highlighted boundary (which determines the default frame location). The layer is moved by clicking and dragging to a new location *within the page*. The layer is sized by clicking on a boundary control handle and dragging to the desired size (within the page).

#### *The Active Layer*

When a page contains multiple layers, operations which act on the *layer* necessarily act on the *active layer*. A layer is made active by performing one of the following steps:

• Click on the X, Y, or Z axis (or anywhere inside the frame) of the desired layer.

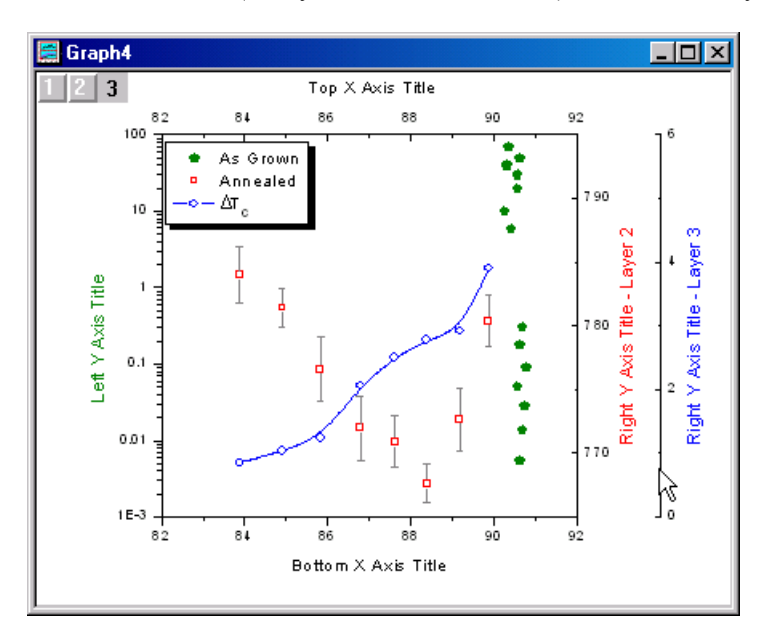

• Click on the associated layer icon in the upper-left corner of the graph window. When a layer is active, its layer icon is depressed.

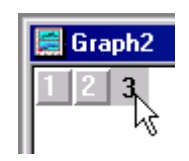

• Click on an object that is attached to the respective layer. Object attachment is controlled in the object's Label Control dialog box.

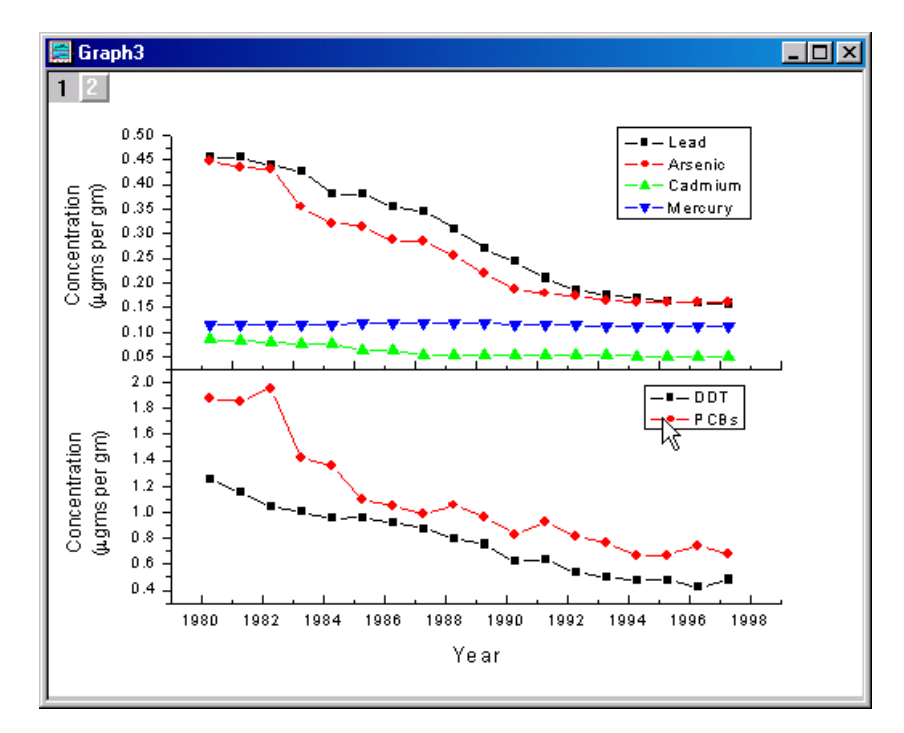

### *The Frame*

The frame is a rectangular box that describes the "normal" position of the four XY axes in a (2D graph) layer. For 3D XYZ graphs, the frame is a rectangular box located outside of the XYZ axes.

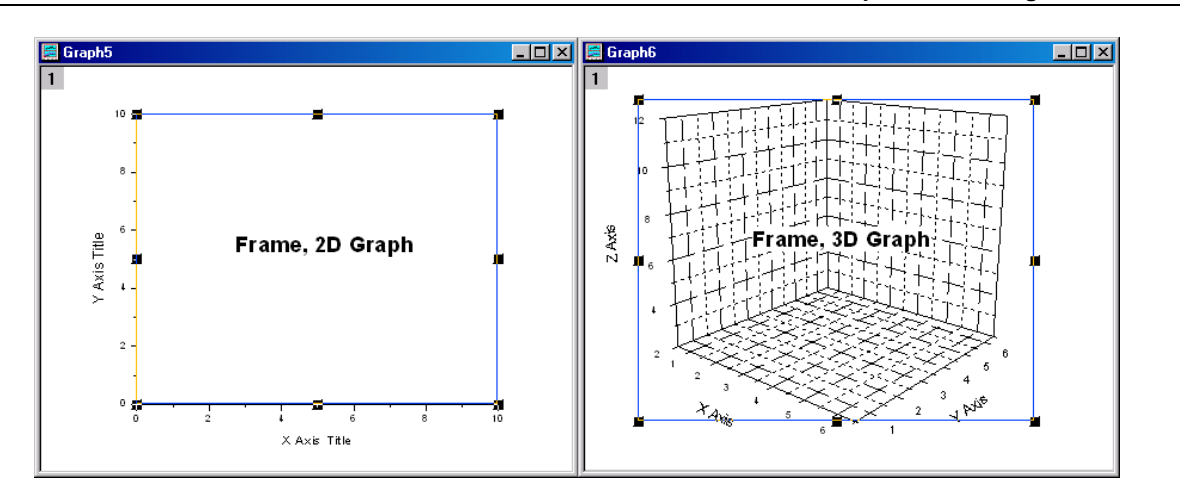

For both 2D and 3D graphs, the frame is independent of the axes. An axis can be offset from the frame. When you click on an axis to select a layer, the highlighted boundary is drawn along the frame. Most layer display options such as the layer color, data clipping, and axis grid lines, are delimited by the frame boundaries. Select **View:Show:Frame** to display (and print) the frame. This menu command is page specific. You must select this menu command for each desired graph window.

### *The Graph*

The single layer graph includes one set of X, Y, Z (for 3D) coordinate axes, one or more data plots, and associated text and graphic elements. In addition, a graph may contain multiple layers.

### *The Data Plot*

The data plot is the visual display of one or more data sets (or a matrix) in a graph window. Origin provides the following methods for creating data plots:

- A data plot can be created from two or more data sets, such as an X and Y column in the worksheet. Likewise, if an X, Y, and error bar column are selected for plotting, the resultant data plot contains three data sets.
- A data plot can be created from one data set and the associated row numbers (referenced as i) of the data set. A data plot is created using row numbers if the worksheet containing the selected data set does not contain a designated X column and does not contain (hidden) default X values.
- A data plot can be created from one data set and an incremental X value for that plotting instance. The incremental X value is defined in the Select Columns for Plotting dialog box. Default X values can also be created for all the data sets in the worksheet. For more information, see Worksheets.
- A data plot can be created from a matrix containing Z values and an X and Y mapping relationship.

The data list at the bottom of the **Data** menu lists the data plots included in the active layer of the graph window.

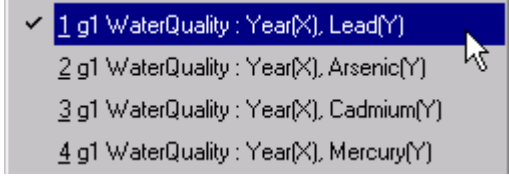

#### *The Primary Data Set in the Data Plot*

Because more than one data set can comprise a data plot, Origin lists the primary data set (in the data plot) at the rightmost position in the data list entry. The primary data set determines which data set subsequent math or editing operations will be performed on. In addition, if a data plot in the data list is checked (active), you can re-select the data plot in the data list to open the associated tab of the Plot Details dialog box.

#### *The Active Data Plot*

To view the data plots displayed in a layer, select **Data** from the Origin menu bar. Alternatively, rightclick in the desired layer (or on the desired layer icon) to open the associated shortcut menu. The data list displays at the bottom of these menus. It lists all the data plots in the current layer. A check displays next to the active data plot. To activate a data plot, select the desired data plot from the data list. Alternatively, select **Set as Active** from the data plot's shortcut menu.

#### *Worksheet Data Sets*

A worksheet data set is an object consisting of a one-dimensional array that can contain numeric and/or text values. Thus, each column of worksheet values comprises a data set. Each data set has a unique name formed by combining the worksheet name and the column name, separated by the underscore character,  $\cdots$   $\cdots$ 

#### *WorksheetName*\_*ColumnName*

*In addition, the following information relates to worksheet data sets:* 

- When a data set is created in a worksheet, the data values displayed in the worksheet column are a copy of the data set held in memory. When the data set is plotted, the data plot is also a representation of the actual data sets held in memory. Whenever the data are modified in the worksheet or graph window, the actual data set will be affected, and all other representations of the data set will reflect the changes.
- Data sets are defined such that, when a data set is deleted, associated worksheet column values and data plots are also deleted.
- Data sets may "carry" data plot type information. For example, if a data set is plotted as a line+symbol data plot and a new graph window is opened based on a template which has no data plot style association, the data set displays as a line+symbol data plot when added to the second graph window.

### *Excel Workbook Data Sets*

Origin's Excel workbook data set naming convention uses the following syntax:

*WorkbookName*\_*ColumnName*@*SheetNumber*

where *WorkbookName* is the workbook name, *ColumnName* is the workbook sheet column name, and *SheetNumber* is the numeric value reflecting the order in which data was plotted from the sheets in the workbook.

As with worksheet data, if you alter the values in a workbook data set, all other representations of the data set will reflect the changes. Additionally, if you delete the workbook data set, the associated data plots are also deleted.

#### *Matrices*

The matrix displays a single data set containing Z values. Instead of displaying the data set as a single column in a worksheet, the matrix displays the data in a specified dimension of rows and columns. The matrix is linearly mapped in X by columns and linearly mapped in Y by rows.

As with worksheet data, if you alter the values in a matrix, all other representations of the data set will reflect the changes. Additionally, if you delete the matrix, the associated data plots are also deleted.

### **The Layout Page Window**

The layout page window is a special graph window which displays pictures (objects) of worksheets and graphs from other windows. To change the appearance of a graph or worksheet in the layout page window, edit the graph or worksheet in the associated window.

### **Origin Graph Templates**

Origin's graph windows are created from graph template files with the extension \*.OTP. Origin provides built-in templates to create a broad range of graphs. For a review of Origin's graph templates, see Plotting: Origin's Built-in Graph Types. For a discussion on creating custom graph templates, see Setting Your Preferences.

## **Creating a Graph when a Worksheet is Active**

Origin provides a number of methods to create a graph when a worksheet is active. The method you select depends on the type of graph you desire and the structure of the worksheet you are plotting from.

Note: To create a graph from Excel workbook data, see "Working with Excel in Origin".

### **Before You Begin Plotting…**

#### *Understanding Column Associations in the Worksheet*

Each Origin worksheet column has an associated designation: X, Y, Z, error bars, labels, or disregarded. Origin uses these designations to simplify plotting.

- When a worksheet contains one X column, Origin creates an association between the X column and all the Y columns in the worksheet. When any Y column is selected for plotting, Origin uses the associated X column values to create the data plot, even if the X values are not selected for plotting.
- When a worksheet contains multiple X columns, Origin creates multiple associations. Origin designates the leftmost X column as X1, and all Y columns to the right of the X1 column - but to the left of the next X column - are designated Y1. The second X column is designated X2, and all Y columns to the right of the X2 column - but to the left of the next X column - are designated Y2, etc. When any Y1 column is selected for plotting, Origin uses the associated X1 column values to create the data plot, even if the X1 values are not selected for plotting. Similarly, when any Y2 column is selected for plotting, Origin uses the associated X2 column values to create the data plot.

Though Origin provides these associations to allow you to quickly select your data and create a graph, *you are not restricted to using the worksheet column associations when creating graphs*. Origin provides two options for plotting without regard to these associations: nonadjacent column selection and the Select Columns for Plotting dialog box.

When you select columns for plotting that are not associated (using CTRL selection) - for example, an X1 column and a Y2 column - Origin will plot the selected columns of data. Likewise, if you CTRL select an X1, Y1, and Y2err column, Origin will plot the selected columns of data so that the Y2err column supplies the Y error for the Y1 values.

In addition to disregarding column associations by selecting nonadjacent columns, Origin provides the Select Columns for Plotting dialog box. This dialog box allows you to create your own X, Y, Z, error bar, and label associations to create a data plot. This dialog box allows you to disregard both column designations and associations in the worksheet.

### *Plotting a Range of Data by Setting the Worksheet Display Range*

Origin provides an option to modify the display range of a worksheet. The worksheet display range determines the data that is included in a data plot when columns are selected for plotting, or when plotting using the Select Columns for Plotting dialog box.

- To set the beginning of the display range, select a cell, a range of cells, or a worksheet row and select **Edit:Set As Begin**.
- To set the end of the display range, select a cell, a range of cells, or a worksheet row and select **Edit:Set As End**.

### **Highlighting the Worksheet Data and Plotting**

To plot data using Origin's worksheet column designations and a built-in graph template, highlight one or more columns (or a range from one or more columns) and select **Plot:***Graph Type* or right-click in the

selection range and select **Plot:***Graph Type* from the shortcut menu. For example, select **Plot:Scatter** to create a scatter graph. Origin creates a graph window based on the selected template and displays the data plot(s) in the layer. Alternately, highlight your data and click the desired button on one of the Graphs toolbars (2D, 2D Extended, 3D).

To plot data using Origin's worksheet column designations and a custom graph template you created and saved, highlight one or more columns (or a range from one or more columns) and select **Plot:Template Library** or right-click in the selection range and select **Plot:Template Library** from the shortcut menu. This menu command opens the Select Template tool. To learn about this tool, see "[Graph Windows and](#page-30-0)  [Graph Templates."](#page-30-0)

**Note: You need not highlight the X column in the worksheet when plotting using Origin's worksheet column designations.** 

### *What if the Worksheet has No X Column?*

When you create a graph by highlighting the desired worksheet data and selecting **Plot:***Graph Type* or **Plot:Template Library**, *and the worksheet has no X column*(*s*), Origin uses the associated row number [*i*] as the X value for each data point.

Alternatively, default X values can be created for a worksheet with no X column. To create default X values, select **Format:Set Worksheet X** when the worksheet is active. To display the default values, select **View:Show X Column**.

To assign X values from a column which is not designated as an X column in the worksheet, you must plot using the Select Columns for Plotting dialog box. This dialog box may also be used to define incremental X values for the plotting instance.

#### *How the Data Displays in the Graph Window*

When you create a graph by highlighting two or more Y columns of data (or a range from two or more Y columns) and select **Plot:***Graph Type* or **Plot:Template Library**, Origin plots the data as a *data plot group*. The individual data plots in the data plot group all have the same data plot type, based on the template used to create the graph window. The data plots can be set to increment (automatically plot in an orderly sequence of display styles), based on the display style of the first member of the group.

### **Plotting** *without* **Highlighting the Worksheet Data**

When you select **Plot:***Graph Type* with no data highlighted in the worksheet, Origin opens the Select Columns for Plotting dialog box. Origin also opens this dialog box when you select **Plot:Template**  Library and then select the desired template in the Select Template tool. The Select Columns for Plotting dialog box provides you complete control over plotting worksheet data.

*Use the Select Columns for Plotting dialog box to:* 

• Select the source X, Y, error bar, and data label data sets for a given data plot, independent of the data set designation or column order in the worksheet.

- Select the source X, Y, error bar, and data label data sets for multiple data plots, independent of the data set designations or column order in the worksheet.
- Create data plots from different source worksheets.

Note: The Select Columns for Plotting dialog box is not available for XYZ scatter or trajectory graphs. For these graph types, you must select your Z data to create the graph.

### <span id="page-8-0"></span>*Reference Section: The Select Columns for Plotting Dialog Box*

Use the Select Columns for Plotting dialog box to create data plots from data sets that you specify.

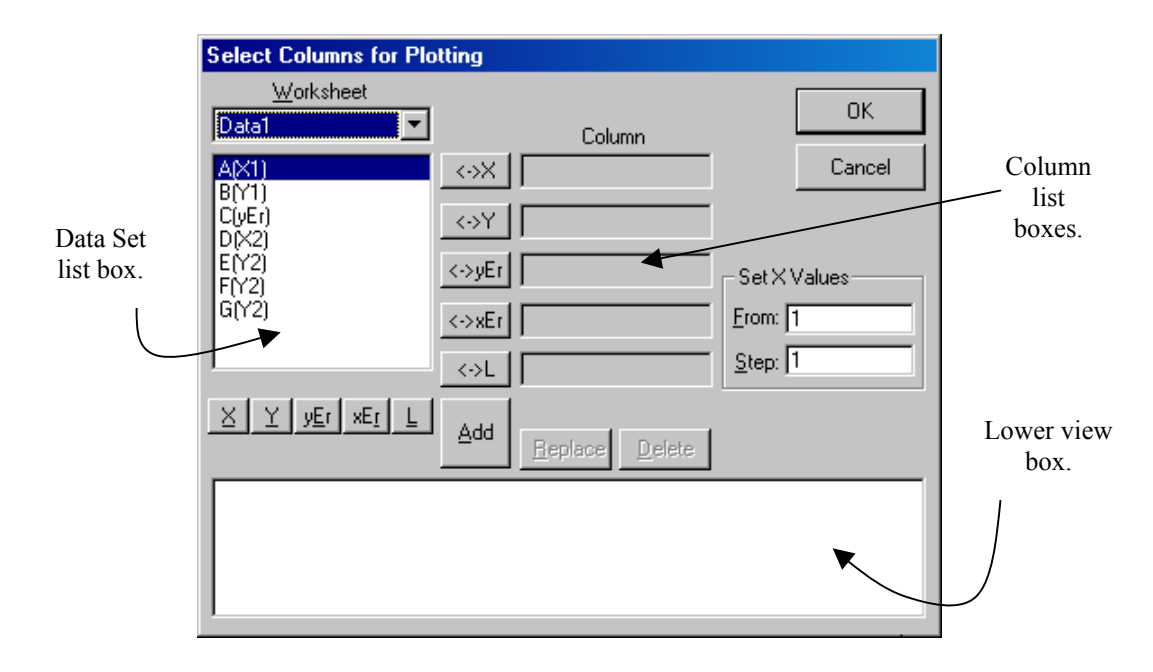

#### **The Select Columns for Plotting Dialog Box**

*The Worksheet Drop-down List and Associated "Data Set" List Box* 

Select the source worksheet from the Worksheet drop-down list. The data sets (columns) available in the worksheet display in the associated list box (data set list box).

*The*  $\left\langle \rightarrow \times \right|$   $\left\langle \rightarrow \times \right|$  *etc. Buttons and the Associated Column List Boxes* 

After selecting a data set from the data set list box, click  $\xrightarrow{\langle \cdot \rangle X}$  to set the data set as the source X values for the data plot currently being defined in the Column list boxes. Click  $\xrightarrow{\langle \cdot \rangle Y}$  to set the data set as the source Y values for the data plot currently being defined in the Column list boxes, etc. After clicking the desired button, the data set displays in the respective Column list box.

**Creating a Graph when a Worksheet is Active** • **157** 

To remove the selected data set from the Column list box, click the respective button again. For example, to remove the data set currently listed in the X Column list box, click  $\left( \frac{\langle \cdot \rangle X}{\langle \cdot \rangle X} \right)$ 

Note: A data set plots as a data label only if the worksheet column display is set to Text (independent of the worksheet cell values).

#### *The X, Y, etc. Buttons*

After selecting a data set from the data set list box, click X to change the data set's designation to X. Click Y to change the data set's designation to Y, etc. After clicking the desired button, the data set designation is updated in the data set list box.

#### *The Add Button*

Click this button to add the following data sets to the lower view box:

- Any highlighted data in the data set list box. If a Y data set (or Y data sets) are highlighted and no X data sets are highlighted, Origin adds the selected Y data sets to the lower view box and creates a data plot association using the Set X Values configuration.
- Any data plot association defined in the Column list boxes.

#### *The Replace Button*

Click this button to replace the data plot association that is currently highlighted in the lower view box, with the data plot association that is currently displayed in the Column list boxes.

#### *The Delete Button*

Click this button to remove the data plot association that is currently highlighted in the lower view box.

#### *The Lower View Box*

This view box displays data plot associations that are created from the Column list boxes or from the data set list box.

The data plot associations are displayed as follows:

#### *WorksheetName* **: [***From***/***Step***]** *A***(X),** *B***(Y),** *C***(xEr),** *D***(yEr),** *E***(L)**

where *WorksheetName* is the name of the worksheet containing the data sets, and *A*, *B*, etc. are the worksheet column names of the selected data sets.

Note: If no X data set is selected, then the From and Step values specified in the Set X Values group displays in the data plot association.

• To change a data plot association displayed in this view box, highlight the desired data plot association. The plot designations for the data plot association display in the associated Column list boxes. To change a source of X, Y, etc. values, select the replacement data set from the data set list box and click  $\left( \frac{\langle \cdot \rangle X}{\langle \cdot \rangle Y} \right)$  etc. For example, select the replacement Y data set from the data set list box and click  $\leq$   $\leq$   $\frac{1}{2}$ . To update the data plot association in the view box, click on the Replace button.

- To delete a data plot association displayed in this view box, highlight the desired data plot association and click Delete.
- To add a data plot association to this view box, create a data plot association in the Column list boxes or highlight data in the data set list box. Click Add to add the selected data plot associations to the view box.

#### *The Set X Values Group*

If no data set is selected for the source X values in a data plot association, Origin uses the From and Step text box values to create incremental X values for that data plot association.

Type the desired start and increment values in the From and Step text boxes.

#### *The OK Button*

Click this button to create a graph displaying data plots from the following:

- All data plot associations listed in the lower view box.
- The data plot association currently displayed in the Column list boxes.
- The data plot associations highlighted in the data set list box.

#### *The Cancel Button*

Click this button to exit the dialog box without creating a graph window.

#### *Defining One Data Plot*

Use the Select Columns for Plotting dialog box to define the data sets that comprise a data plot.

1) Select the desired worksheet from the Worksheet drop-down list. The data sets included in this worksheet display in the data set list box.

2) Select the data set for use as the source X values from the data set list box. (All the data sets in the list box are available for selection.)

3) Click the  $\left( \frac{\langle \cdot \rangle X}{\langle \cdot \rangle} \right)$  button to the right of the data set list box. This action adds the data set to the associated Column list box.

4) Select the data set for use as the source Y values from the data set list box. (All the data sets in the list box are available for selection except the data set selected for the X values.)

5) Click the  $\xrightarrow{\langle \cdot \rangle^{\vee}}$  button to the right of the data set list box. This action adds the data set to the associated Column list box.

6) Add error or data label data sets following the same procedure.

7) Click OK. A graph window is created based on the selected template. The selected data sets display as a data plot in the graph window.

#### Worksheet Data1  $\blacktriangledown$ Column These three datasets will  $A(X1)$ く・ゝゝ provide the source **X**, **Y**, BM1) and **Y error bar** values for C(yEr) D(X2) the data plot. EŃ21 F(Y2) G(Y2) <->xEı ⇔L Χ. yEr  $xE_L$ Add Delete Reolac

#### **Selecting the Data Sets to Create a Data Plot**

#### *Defining Multiple Data Plots One at a Time*

Use the Select Columns for Plotting dialog box to define the data sets that comprise multiple data plots. The same data set can be assigned to more than one data plot. However, if you assign a data set to more than one data plot, the data set cannot be assigned a different designation in the data plots.

1) Select the desired worksheet from the Worksheet drop-down list. The data sets included in this worksheet display in the data set list box.

2) Select the data set for use as the source X values (for the first data plot) from the data set list box. (All the data sets in the list box are available for selection.)

3) Click the  $\xrightarrow{\langle 3 \rangle}$  button to the right of the data set list box. This action adds the data set to the associated Column list box.

4) Select the data set for use as the source Y values (for the first data plot) from the data set list box. (All the data sets in the list box are available for selection except the data set selected for the X values.)

5) Click the  $\xrightarrow{\langle \cdot \rangle Y}$  button to the right of the data set list box. This action adds the data set to the associated Column list box.

6) Add error or label data sets following the same procedure.

7) Click Add to set and display the data plot association in the lower view box.

8) To create a second data plot association, select the desired worksheet from the Worksheet drop-down list. The data sets included in this worksheet display in the associated list box.

9) Repeat steps 2-6 to create a new data plot association. (Note: If you assign a data set to more than one data plot, the data set cannot be assigned a different designation in the data plots.)

10) Click Add to set and display the data plot association in the lower view box *or* click OK to plot the current selection in the Column list boxes and the data plot association displayed in the lower view box.

- 11) If you clicked Add in step 10, you can now repeat steps 2-6 to create a new data plot association.
- 12) Click Add to continue or click OK to plot the defined data plot associations (includes both the lower view box *and* the current selection in the Column list boxes).

#### **Defining Multiple Data Plot Associations One at a Time.**

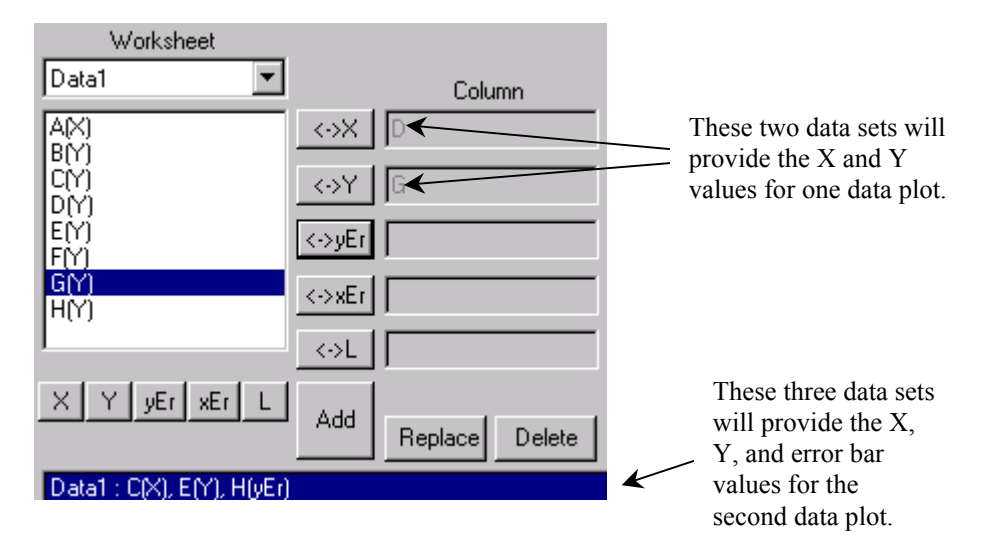

#### *Defining Multiple Data Plots Using the Worksheet Column Designations*

This method allows you to plot data that displays in nonadjacent worksheet columns, using the actual worksheet column designations for the selected data sets. When directed to select an X or Y data set, the data set must actually be designated X or Y in the worksheet.

(Note: You can plot nonadjacent worksheet columns directly from the worksheet by pressing CTRL as you select additional columns.)

1) Select the desired worksheet from the Worksheet drop-down list. The data sets included in this worksheet display in the data set list box.

2) Select an X data set for use as the source X values from the data set list box. For example, select A(X). *Do not* click  $\left\langle \rightarrow \right\rangle$  after the selection.

3) CTRL + click on the Y data sets for use as the source Y values from the data set list box. For example, select C(Y), G(Y), and H(Y). *Do not* click  $\xrightarrow{\langle \cdot \rangle^{\vee}}$  after the selections.

4) Click OK. A graph window is created based on the selected template. The selected data plot associations display as data plots in the graph window.

Note: If you select a Y data set that lists *above* the X data set in the data set list box, Origin plots that Y data set using the X range and increment established in the Set X Values group.

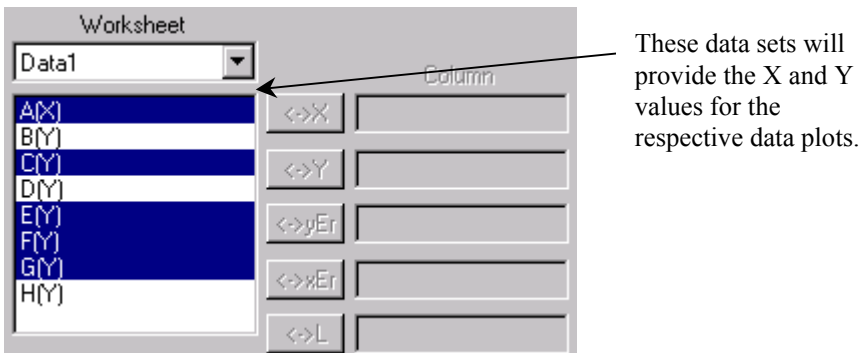

#### **Defining Multiple Data Plot Associations Using the Worksheet Column Designations**

### *Defining Multiple Data Plots Specifying New Designations*

This method allows you to set designations for the selected data sets. It also allows you to plot data that displays in nonadjacent worksheet columns.

1) Select the desired worksheet from the Worksheet drop-down list. The data sets included in this worksheet display in the data set list box.

2) Select a data set for use as the source X values from the data set list box. For example, select C(Y). *Do not* click  $\left( \frac{\langle \cdot \rangle \langle \cdot \rangle}{\langle \cdot \rangle} \right)$  after the selection.

3) If the selected data set in step 2 does not have an X designation, click while the data set is selected. For example, click  $\frac{X}{X}$  when C(Y) is selected to change its display to C(X).

4) Continue setting the designation of the data sets as X, Y, error bars, or label by selecting the data set from the data set list box and clicking  $\begin{array}{c|c|c}\n \times & \gamma & \text{yEr} & \text{xEr} \\
\hline\n \end{array}$ 

When setting the designation of data sets using this method, keep in mind that Origin assumes that a Y designated data set is associated with the first X designated data set that lists above it in the data set list box. Likewise, Origin assumes that an error bar designated data set is associated with the first Y designated data set that lists above it in the data set list box, etc.

5) After setting the designations of the data sets, highlight the desired data sets in the data set list box and click OK. (If the desired data sets are not listed consecutively in the list box, CTRL + click on the data sets.) A graph window is created based on the selected template. The data plots in the graph window are created from the designations assigned in the Select Columns for Plotting dialog box.

# **Creating a Graph when a Matrix is Active**

When a matrix is active, you can create 3D surface and contour graphs. Unlike the worksheet, Origin always plots the complete range of matrix values, independent of any data selection. To plot your matrix data, make the matrix the active window and perform one of the following operations:

- Click the desired button on the 3D Graphs toolbar (**View:Toolbars**).
- Select Plot 3D:*Graph Type*.

Origin plots the matrix values into the selected graph template.

Note: A matrix of Z values is linearly mapped in X by columns and linearly mapped in Y by rows. This eliminates multiple Z values (for example, folded surfaces like a sphere) and restricts the XY range to a rectangular grid. Additionally, Origin employs a "front to back" rendering mechanism when drawing 3D surfaces so that the data in the front draws over the data in the back.

# **Creating (or Adding Data to) a Graph when the Graph Window is Active**

Origin provides the following methods for adding data plots to a graph window (without adding a new layer):

- Importing data.
- Adding data using the Layer *n* dialog box. This method respects the worksheet column plotting designations.
- Adding data using the Select Columns for Plotting dialog box. This method allows you to disregard worksheet column plotting designations.
- Adding selected data from the previously active worksheet.
- Dragging data from the worksheet to the graph.
- Creating data plots using the Draw Data tool.

### **Importing Data into the Graph**

#### *Importing a Single File*

To import a single ASCII data file into a graph window, select **File:Import ASCII:Single File**. This menu command opens the Import ASCII dialog box. Select the desired file and click OK. For more information on this dialog box, see Importing and Exporting Data.

#### *Importing Multiple Files*

To import multiple ASCII data files into a graph window, select **File:Import ASCII:Multiple Files**. This menu command opens the Import Multiple ASCII dialog box. Select one or more files from the list box below the Look In drop-down list and click Add File(s). To add additional files from another folder,

change folders, select the additional files, and click Add File(s). After selecting the files, you can specify the column plotting designations for each file by double-clicking on the XY text in the Plotting Designation Column. This action opens a combination box for typing or selecting the ASCII file's column plotting designations. After completing this process for each ASCII file, click OK.

For more information on this dialog box, see Importing and Exporting Data.

#### *Origin's Drag-and-Drop Data File Support for Graphs*

You can drag-and-drop ASCII and Thermo Galactic SPC data files into graph windows. To do this, first make your graph window active. Then select the desired files in Windows Explorer. Drag the file(s) over the Origin taskbar button and hold there until Origin becomes active. Then continue dragging and drop the file(s) onto the Origin graph.

When you drop ASCII files onto a graph window, Origin uses the import settings defined in the ASCII Import Options for Graph dialog box. To view and alter these settings, activate your graph window and then select **File:Import ASCII:Single File**. Click the Options button to open this dialog box.

#### *Adding Drag-and-Drop Support for a New File Type*

Origin provides a mechanism to add drag-and-drop support for additional file types. When any file is dropped onto Origin from Windows Explorer, Origin looks in the DOFILE.OGS script file located in your Origin folder. Specifically, it looks for a section named [OnOpenExtension], where Extension is the file extension of the dropped file. If found, that section is executed and the file name is passed as an argument. This means that you can add drag-and-drop import support for custom files, by providing routines to handle the import of an extension type.

To learn more about this, review the AUTOMATION.OPJ sample project located in your Origin \SAMPLES\PROGRAMMING\AUTOMATION subfolder. Additionally, more information is available in the [Knowledge Database](http://www.originlab.com/www/support/techdataform.asp) on the OriginLab website. Search in Category = Import/Export, and use the key word "drag".

### **Adding Data using the Layer** *n* **Dialog Box**

Data sets which exist in Origin worksheets, Excel workbooks, or matrices can be added to the active layer of a graph window using the Layer *n* dialog box. To open the Layer *n* dialog box, double-click on the desired layer icon in the upper-left corner of the graph window.

The Available Data list includes all the data sets available for plotting in the current project. The Layer Contents list includes all data sets currently plotted in the layer. To move a data set into the Layer Contents list, highlight the data set (or data sets) in the Available Data list and click on the => button. To remove a data set from the Layer Contents list, highlight the data set (or data sets) in the Layer Contents list and click on the  $\leq$  button.

When the Layer *n* dialog box is used to add a Y data set to the layer, Origin creates a data plot in the active layer using the selected Y data set and one of the following:

- The selected Y data set's associated X data set in the worksheet.
- The worksheet's default X values.
- The associated row numbers (*i*) if no X data set exists in the worksheet.

When adding a  $Z$  data set to the layer, Origin creates a data plot using the  $Z$  data set's associated  $X$  and  $Y$ data set. If no X column exists, Origin uses the default X values or the row numbers.

When adding a label or error bar data set to the layer, Origin adds the selected data set to the layer. The label and error bar data sets are positioned in the layer according to their associated X and Y data sets in the worksheet.

Note 1: Although the Available Data list in the Layer *n* dialog box lists all the data sets in the project (except for X data sets), *when selecting data sets to add to the Layer Contents list you need to consider the current graph template*. For example, if your current graph template is a 2D scatter template, you should avoid adding a Z or matrix data set to the Layer Contents. Although Origin doesn't prevent this action, it can yield unexpected results.

Note 2: When you add data to a graph using the Layer *n* dialog box, Origin displays the data plot using the style of the graph template. If, however, you have created a custom template with data plot style holders, Origin will search for the first available style holder. If there are no style holders available, Origin displays the data plot using the style of the graph template.

#### **The Layer** *n* **Dialog Box**

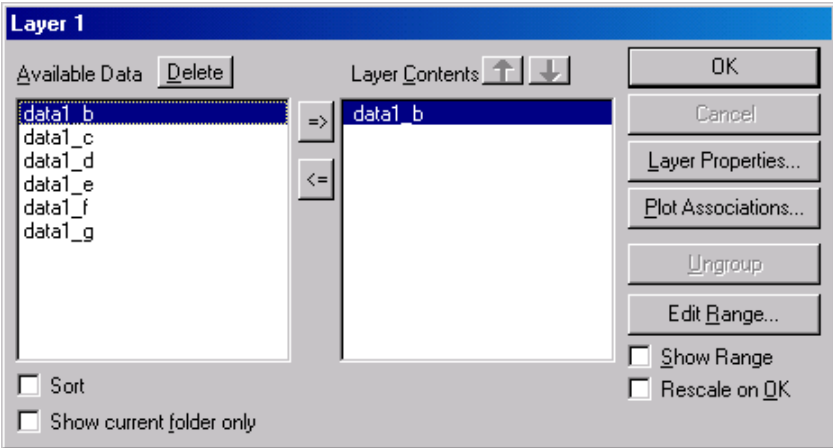

#### *The Available Data List*

This list box includes all the data sets in the project that are available for plotting. All worksheet columns (that are not designated as X or disregarded), temporary data sets, matrices, and Excel workbook columns are listed. To display a data set(s) in the layer, select the desired data set(s) in the Available Data list. Click the  $\Rightarrow$  button to add the data set(s) to the Layer Contents List.

#### *The Sort Check Box*

Select this check box to sort the data sets in the Available Data list alphabetically. When the check box is cleared, the data sets are listed in order of creation.

#### *The Show Current Folder Only Check Box*

Select this check box to display the data sets that are located in the currently active Project Explorer folder. Clear the check box to display all the data sets in the project.

#### *The Layer Contents List*

This list box includes all the data sets currently plotted in the layer. To remove a data set from the layer, highlight the data set(s) in the Layer Contents list. Click the  $\leq$  button to remove the data set(s) from the layer.

Note: If the data sets are part of a data plot group, the data set names are prefaced with a **g***n* notation, where *n* is the group number. (See the Group/Ungroup Button.)

#### *The Up and Down Buttons (Layer Contents)*

These buttons allow you to move selected data sets up or down in the Layer Contents list. The order of the data sets in the Layer Contents list determines the drawing order in the layer. The data set at the top of the Layer Contents list plots first in the layer (back), then each data set plots following the Layer Contents order from back to front.

To display a data plot in *front* in the layer, select the data set in the Layer Contents list and move it to the bottom of the list using the down button.

#### *The Delete Button*

Click the Delete button to delete all highlighted data sets in the Available Data list. This action also removes any worksheet columns and data plots associated with the deleted data sets.

#### *The Layer Properties Button*

Click on the Layer Properties button to open the Plot Details dialog box with the layer icon selected from the left side of the dialog box. Edit the tabs in this dialog box to control the layer display.

#### *The Plot Associations Button*

Click the Plot Associations button to open the Select Columns for Plotting dialog box. Edit this dialog box to plot data disregarding worksheet column designations.

Note: This button is not available when the current graph template is a 3D template.

#### *The Group/Ungroup Button*

Click this button to group or ungroup the selected data sets. The button is only available when two or more data sets in the Layer Contents list are highlighted. Grouping data sets allows for automatic incrementing of the data plot color, line type, etc. for the group.

#### *The Edit Range Button*

Click the Edit Range button to change the display range for a selected data set. This button is only available when one data set is highlighted in the Layer Contents List. The Edit Range button opens the Plot Range dialog box. Specify the starting and ending worksheet rows for displaying the data plot in the graph.

#### *The Show Range Check Box*

Select this check box to show the current display range for all data sets included in the Layer Contents list. The Layer Contents list updates to include the display range of the data sets in the graph (for example, **data1** b[1:50]). The first number in the display range is the worksheet row number of the first data value plotted. The second number is the row number of the last worksheet value plotted.

#### *The Rescale on OK Check Box*

Select this check box to automatically rescale the layer axes to show all the data after the Layer *n* dialog box is closed. To maintain the current axes scales, clear the check box.

### **Adding Data using the Select Columns for Plotting Dialog Box**

Data sets can be added to the active layer of a graph window using the Select Columns for Plotting dialog box. The Select Columns for Plotting dialog box allows you to select the designation of the data set (X, Y, xEr, yEr, or L) irrespective of the column's designation in the worksheet. The dialog box also enables you to include data from different worksheets in the same graph window.

*To open the Select Columns for Plotting dialog box when a graph window is active, perform one of the following:* 

- Double-click on the desired layer icon to open the Layer *n* dialog box. Click on the Plot Associations button.
- Press ALT while double-clicking on the desired layer icon.
- With the desired layer active, select **Graph:Add Plot to Layer:***Graph Type*. When selecting this menu command to open the dialog box, the resultant plot association plots in the layer as *graph type*.

Note: If the last active worksheet window contains highlighted data, the Select Columns for Plotting dialog box does not open. Rather, the highlighted data is added to the graph (see "[Adding Data from the](#page-18-0)  [Previously Active Worksheet"](#page-18-0) on page [167\)](#page-18-0).

• Right-click on the desired layer icon and select **Plot Associations** from the shortcut menu.

### <span id="page-18-0"></span>**Adding Data from the Previously Active Worksheet**

If data is highlighted in the previously active worksheet, it can be added to the currently active graph window by selecting **Graph:Add Plot to Layer:***Graph Type*. This method is ideal for adding a range of data to the graph window.

### **Dragging Data from the Worksheet Into the Graph**

You can drag selected data from a worksheet and plot it by dropping it into a graph window. When you plot using this method, Origin uses the worksheet column designations to determine how the selected data will plot. For example, if you select a Y column, or a range of a Y column, and then drag the data into a graph window, Origin will create a data plot using the selected Y data and the associated X data in the worksheet, if an X column exists. If no X column exists, Origin will plot the selected Y data versus row number or versus the default X values.

To drag data from a worksheet to a graph, select the desired worksheet data and then position the mouse

over the edge of one of the cells in the selection range. When the mouse pointer becomes a  $\overrightarrow{CP}$ , click and drag the data into the graph window. Release the mouse button to complete the process.

To select the graph type for your data plots created with the drag-and-drop method, select the desired graph type from the Drag and Drop Plot drop-down list on the Graph tab of the Options dialog box (**Tools:Options**). Select among the following options:

- Select Line, Scatter, or Line+Symbol to create a line, scatter, or line+symbol data plot.
- Select Current to display the data plot using the style of the graph template (for example, line or scatter). If, however, you have created a custom template with data plot style holders, Origin will search for the first available style holder. If there are no style holders available, Origin displays the data plot using the style of the graph template.

If you drag multiple Y columns, or a range of multiple Y columns, into a graph, Origin groups the associated data plots. When data plots are grouped, Origin automatically increments the display properties (depending on graph type) between data plots in the group.

### **Creating a Data Plot Using the Draw Data Tool**

Origin provides an option to create a data plot using the Draw Data tool **from the Tools toolbar.** Data plots created with the Draw Data tool can be edited, manipulated, and analyzed in the same way as any other data plot. To create a data plot using the Draw Data tool, perform the following when a graph window is active:

1) Click on the Draw Data tool on the Tools toolbar and then point and double-click to create data points at the desired graph layer locations. The Data Display tool opens (if not already open) and displays the X and Y values for each created data point.

2) When complete, click on any other Tools toolbar tool to exit the "drawing" mode.

The primary data set of the data plot created using the Draw Data tool is named  $Drawn$  **b** where *n* is 1, 2, etc., depending on the number of data plots created. To create a worksheet displaying the data sets for this data plot, right-click on the data plot and select **Go to Draw***n* from the shortcut menu. Alternatively, double-click on the data plot to open the Plot Details dialog box. Click the Worksheet button. Both these operations open a Draw*n* worksheet window containing the A(X) and B(Y) data sets comprising the created data plot.

### **Displaying Multiple 3D Surfaces or a 3D Surface and Multiple 3D Scatter Data Plots**

Origin allows you to plot two surfaces or one surface and multiple 3D scatter data plots in the same graph layer using the Layer *n* dialog box. However, when you combine these data plots in a layer, Origin does not perform any calculations concerning the intersections of the data plots, and thus no information can be inferred by any visual indication of an intersection.

For example, while it is possible to display two surfaces in a surface plot, Origin simply draws one surface and then draws the second surface as if the first one didn't exist. Thus, you can create two hemispheres (from two matrices) and have them draw in the correct sequence so as to appear like a complete sphere, but rotation of this figure may produce a visually confusing image.

#### **View of Two Hemispheres that Appear to Form a Complete Sphere**

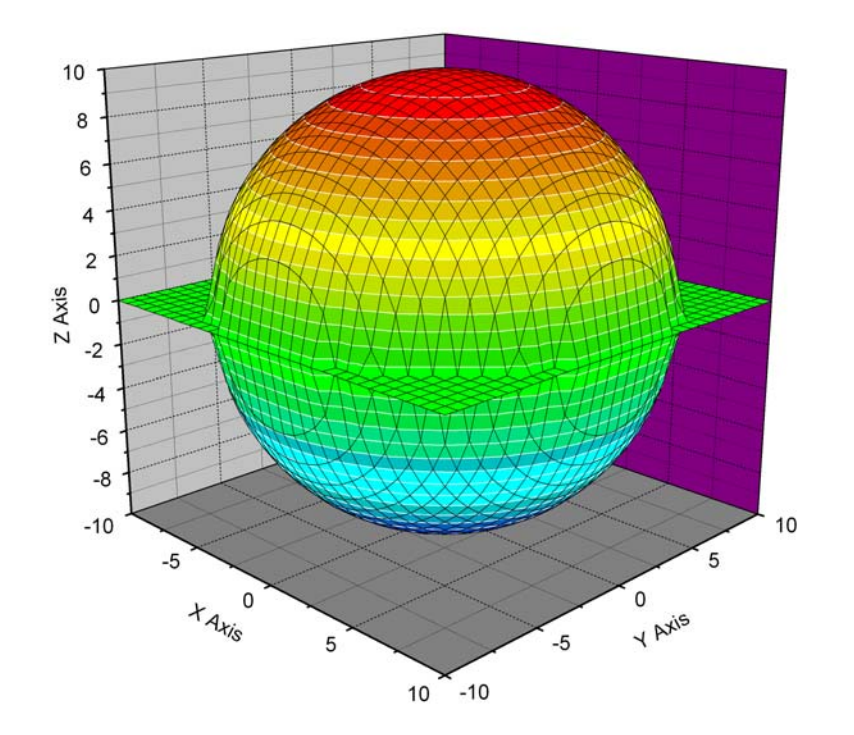

Additionally, you can include a 3D surface and 3D scatter points (with or without drop lines) in the same graph layer.

# **Plotting Functions**

Origin provides a tab on the Plot Details dialog box for defining and plotting functions. Functions can be plotted into one of Origin's standard graph templates or into a custom function graph window that provides additional plotting controls.

Note: Origin's programming language, Origin C, provides general support for functions. To learn about Origin C, see the Programming Guide Help file.

### <span id="page-21-0"></span>**Plotting a Function into a Graph Window**

To add a function to the active graph window, select **Graph:Add Function Graph**. This menu command opens the Function tab of the Plot Details dialog box. The left side of the Plot Details dialog box lists the graphic element structure in the graph window. The function icon is selected from this tree.

#### **Selecting the Function Icon on the Left Side of the Plot Details Dialog Box**

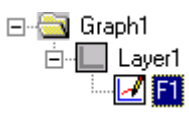

The Function tab provides controls for defining the function.

#### **The (Plot Details) Function Tab**

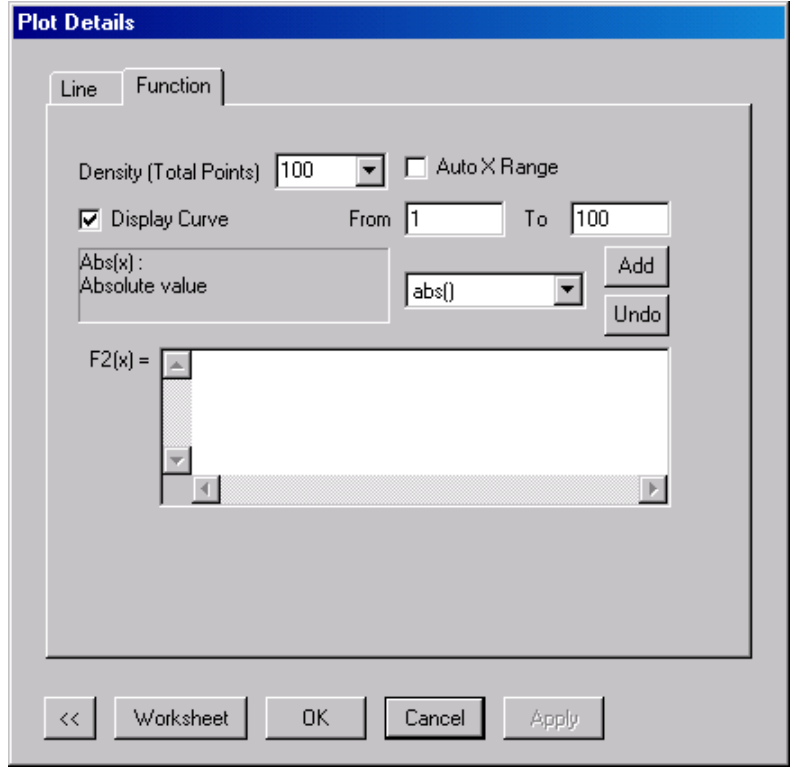

*The Density (Total Points) Combination Box* 

Specify the number of data points to display in the function graph from this combination box.

*The Auto X Range Check Box* 

*The Display Curve Check Box* 

Select this check box to view the function graph in the graph window.

*The Function Controls and Function (F*n*) Text Box* 

Common mathematical and statistical distribution functions are available from the function drop-down list. The view box to the left of the drop-down list displays a function summary including the required arguments for the currently selected function. After you select a function from the drop-down list, click the Add button to display the function in the F*n* text box.

In addition to accessing common built in functions using the function drop-down list and Add button, you can type a function directly in the text box using any operators recognized by Origin. For multiplication, you must include the multiplication operator (\*). Additionally, you can type in any of Origin's built-in functions that aren't available from the drop-down list, or any functions that you have defined.

The Undo button is provided to return the text in the F*n* text box to the previous display. Thus, click this button to return one step in your editing process.

To complete the editing process, click the Apply or OK button.

### <span id="page-22-0"></span>**Plotting a Function into a Function Graph Window**

To plot a function into a graph window with added function controls, click the New Function button on the Standard toolbar. This action opens a Function*n* graph window as well as the Function tab of the Plot Details dialog box. For information on defining your function in the (Plot Details) Function tab, see "[Plotting a Function into a Graph Window"](#page-21-0) on page [170.](#page-21-0)

#### **The Function Graph Window**

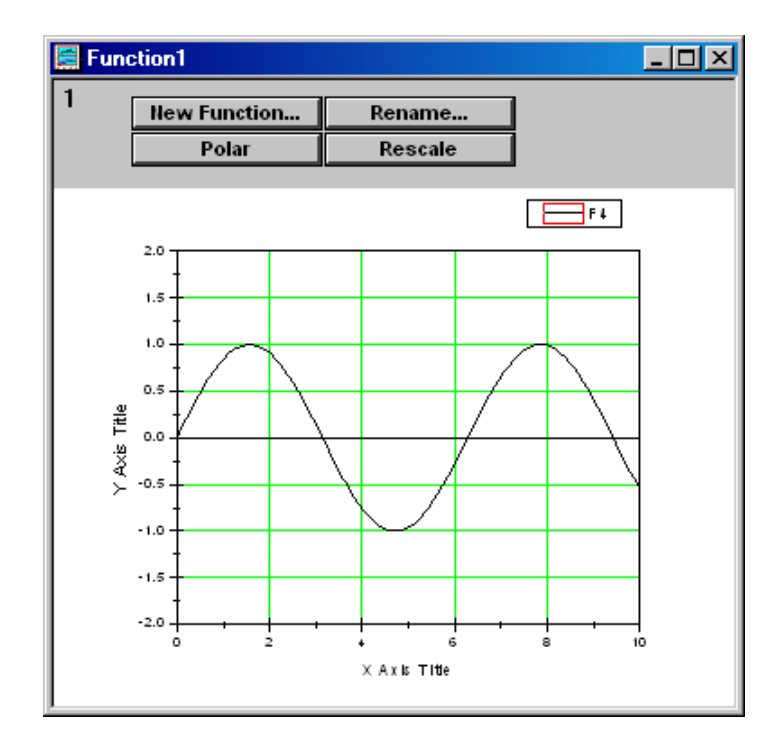

You can edit this graph by double-clicking or right-clicking on any elements in the graph. Additionally, you can use the following controls to customize the function graph.

#### *The New Function Button*

Click this button to add a new function graph to the window. This action opens the (Plot Details) Function tab. For information on using this tab, see "[Plotting a Function into a Graph Window"](#page-21-0) on page [170.](#page-21-0)

#### *The Rename Button*

Click this button to rename the active function. To make a function active, right-click on the function and select **Set as Active** from the shortcut menu. If the command is unavailable, the function is currently active. Alternatively, select the desired function from the data list at the bottom of the **Data** menu or at the bottom of the layer shortcut menu. A check displays next to the active function (or data plot).

#### *The Polar/Cartesian Button*

Click this button to switch between displaying cartesian and polar coordinates. When the function graph is displayed with polar coordinates, the Set Angular Range button is available. Click the Set Angular Range button to open the Angular Range dialog box. Specify the starting and ending angular values, as well as the angular increment. In addition to setting the angular range, two buttons are provided to display the polar coordinates clockwise or counterclockwise.

#### *The Rescale Button*

Click this button to rescale the axes, if needed. For example, click this button after magnifying the function graph with the Enlarger tool from the Tools toolbar.

### **Creating a Data Plot or Data Sets from a Plotted Function**

A function graph displays a curve described by a specified formula. Thus, the function graph has no discreet values associated with it. You can, however, create a data plot from a function graph. You can also create a worksheet with X and Y data sets.

#### *To create a data plot from a function:*

Right-click on the function and select **Make Dataset Copy of** *Function* from the shortcut menu. A dialog box opens requesting you enter a Y data set name for the data plot. It is recommended that you use the following syntax when typing the Y data set name: *WorksheetName***\_***ColumnName*. For example, type **Function Test1.** This notation ensures that should you create a worksheet from the data plot, the Y column will be properly named. After typing the Y data set name, click OK to close the dialog box. A FuncCopy graph window opens displaying the data plot derived from your function graph. The data plot contains the number of points specified in the Density combination box on the (Plot Details) Function tab.

#### *To create a worksheet from the newly created data plot:*

After you create a data plot from your function graph, right-click on the data plot and select **Create Worksheet** *DatasetName* from the shortcut menu. Origin opens a worksheet displaying the Y data set for the data plot. Origin names the worksheet and Y data set based on the name you specified for the data plot's Y data set (see "[Plotting a Function into a Function Graph Window"](#page-22-0) on page [171\)](#page-22-0). To display the data plot's X data set in the worksheet, select **View:Show X Column**.

### **Changing the Function Formula**

To change the function formula, double-click on the function in the function graph window to re-open the (Plot Details) Function tab. Edit the formula in the F*n* text box and click OK or Apply.

# **Adding Error Bars to Your Graph**

Origin provides three methods of displaying an error bar data plot:

- Select **Graph:Add Error Bars** when the graph window is active. This menu command creates error bar values by calculating either a specified percent of the data set value or the standard deviation of the data set. •
- Use the Select Columns for Plotting dialog box to plot a data set, *independent of its column designation*, as error bars.
- Add an error bar data set to the worksheet and then add this data set to the layer.

### **Adding Error Bars using the Add Error Bars Menu Command**

Error bars can be added to a graph even if an error bar data set does not currently exist in the worksheet. Select **Graph:Add Error Bars** when the desired data plot and graph window are active. This menu command opens the Error Bars dialog box.

#### **The Error Bars Dialog Box**

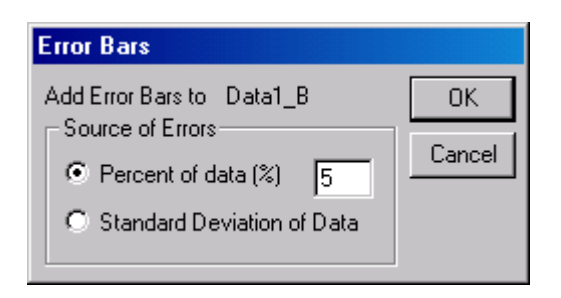

#### *The Percent of Data (%) Radio Button and Text Box*

Select the Percent of Data (%) radio button to create error bars based on a percentage of each plotted data point. Enter the desired percent value in the associated text box. Origin calculates *n*% of each Y column value (for the plotted data). An error bar column is added to the worksheet to the immediate right of the active data plot's Y column (primary data set). The Percent of Data values are placed in the corresponding rows of this column. If a worksheet doesn't exist, it is created. Columns are created for each data set in the layer. An error bar column is created to the immediate right of the primary data set.

#### *The Standard Deviation of Data Radio Button*

Select the Standard Deviation of Data radio button to calculate the standard deviation of the primary data set in the data plot. Origin adds an error bar column to the immediate right of the active data plot's primary data set column in the worksheet. The calculated standard deviation value is added to each cell (up to the maximum row number of the associated data set). The standard deviation is used as the source of the error bars in the data plot.

### **Adding Error Bars using the Select Columns for Plotting Dialog Box**

Any worksheet data set may be displayed as error bars in a data plot using the Select Columns for Plotting dialog box. To open the Select Columns for Plotting dialog box, double-click on the associated layer icon in the graph window. This action opens the Layer *n* dialog box. Click Plot Associations to open the Select Columns for Plotting dialog box.

1) Select the desired data plot association from the lower view box. The plot designations for the data plot association display in the associated Column list boxes.

2) Select the desired error bar data set from the data set list box and click  $\left|\frac{\langle \cdot \rangle \times E}{\|} \right|$  This action adds the data set to the associated Column list box.

- 3) To update the data plot association in the lower view box, click Replace.
- 4) Click OK to close the Select Columns for Plotting dialog box.
- 5) Click OK to close the Layer *n* dialog box.

### **Adding an Error Bar Data Set to the Worksheet**

Error bars can also be added to a graph window by creating an error bar column in the worksheet, filling the column with values, and then adding the error bar data set to the layer using the Layer *n* dialog box.

### **How does the Data List Display an Error Bar Data Plot?**

When an error bar data set is added to a data plot, Origin adds a new "data plot item" to the data list at the bottom of the **Data** menu. Like all data plots in the data list, this new entry contains a primary data set (the rightmost data set). In this case, the primary data set is the selected error bar column.

#### **The Data List**

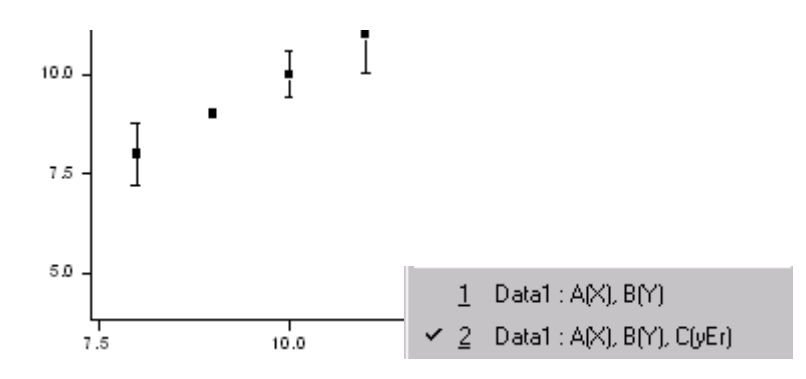

Origin adds the extra data plot to the data list to simplify editing the respective data plot elements.

Thus, if a check displays next to the listed data plot which contains the Y primary data set, select this data plot from the data list to open the data plot tab (for example, Symbol) of the Plot Details dialog box. Additionally, select **Format:Plot** to open the dialog box.

If a check displays next to the listed data plot which contains the yEr (or xEr) primary data set, select this data plot from the data list to open the Error Bar tab of the Plot Details dialog box. Additionally, select **Format:Plot** to open the dialog box.

# **Plotting Categorical Data**

Origin supports plotting categorical data in both X and Y columns. Before plotting categorical data, you must set the column to Categorical by highlighting the column and selecting **Column:Set as Categorical**.

 $\Rightarrow$  When you plot a Categorical X column and one or more associated Y columns, Origin creates a graph with the X categories as X axis tick labels. These tick labels are organized alphabetically (categories starting with numeric values are first) and then evenly spaced across the axis. The Y data is plotted using the associated X tick values.

*Plotting Categorical X Data*

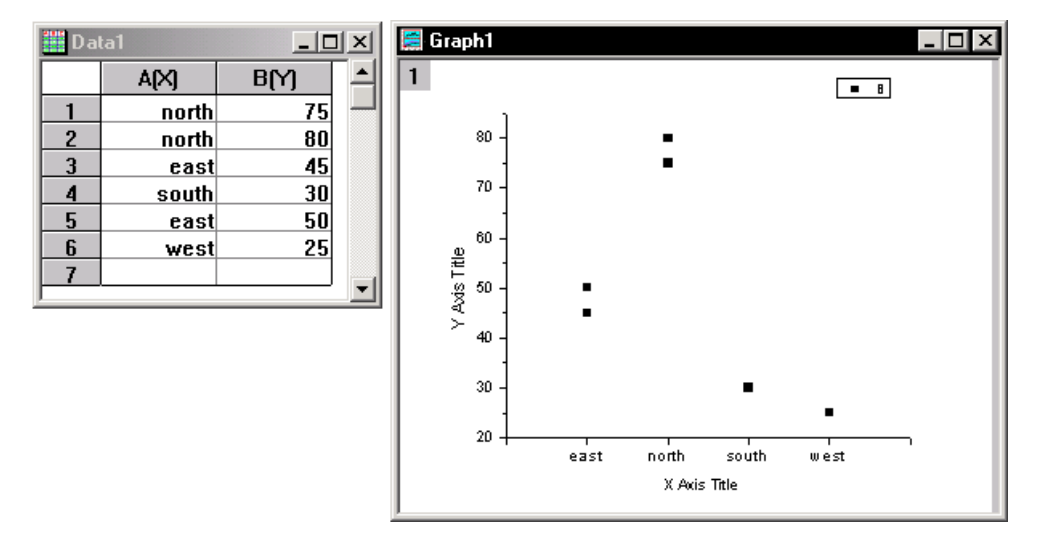

 $\Rightarrow$  If your worksheet contains a Categorical Y column, then you can map this categorical data to your data plots, displaying categories of data using the same symbol shape, color, size, or other plot attribute.

For example, in the following figure, the A(X) and B(Y) columns are plotted using the Scatter template.

*Plotting the A(X) and B(Y) Columns* 

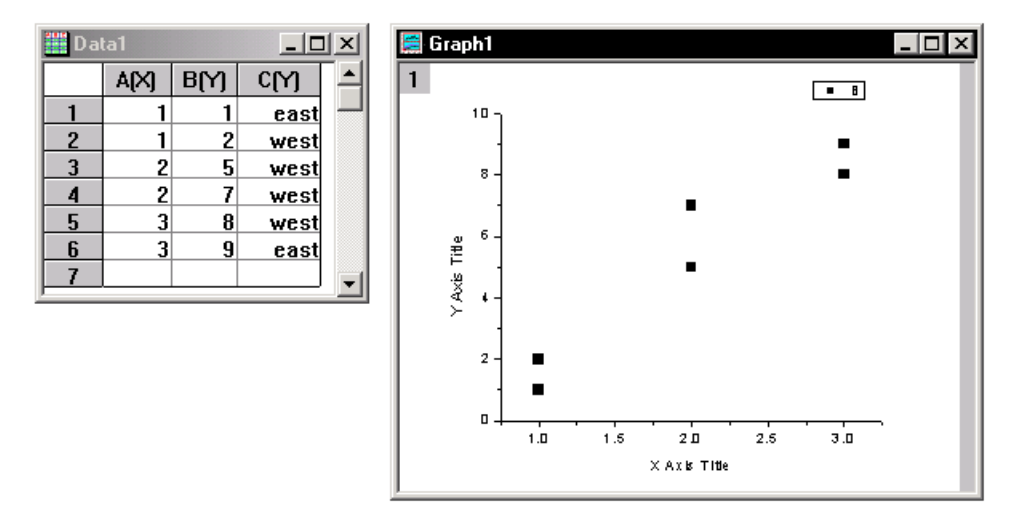

To display categories of data (east, west) using the same symbol shape and color, open the Symbol tab of the Plot Details dialog box and edit the Symbol Color and Shape drop-down lists as shown in the following figure. In this example the colors for each category will be *indexed* from the color list.

> $Bar(\cdot)$  $\overline{\phantom{0}}$  $|-$  B ar(l)  $\mathbf{\Omega}$  co(B)  $Can<sub>c</sub>$   $\overline{O}$   $co(C)$

*Mapping the Symbol Color and Shape to Column C*

Worksheet

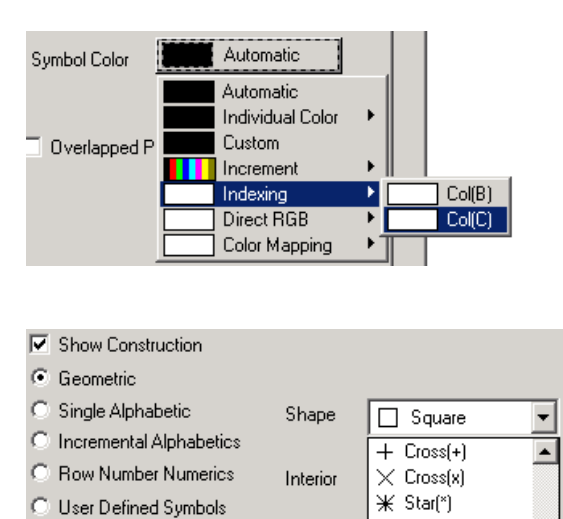

0K

The resultant graph displays the data using the column C categories for both the symbol color and shape. To do this, Origin alphabetizes the categories (categories starting with numeric values are first). Because color indexing was selected, Origin assigns the first category the first color in the color list, the second category the second color, etc. Origin performs this same alphabetic assignment for all other mapped plot attributes.

*The Resultant Graph* 

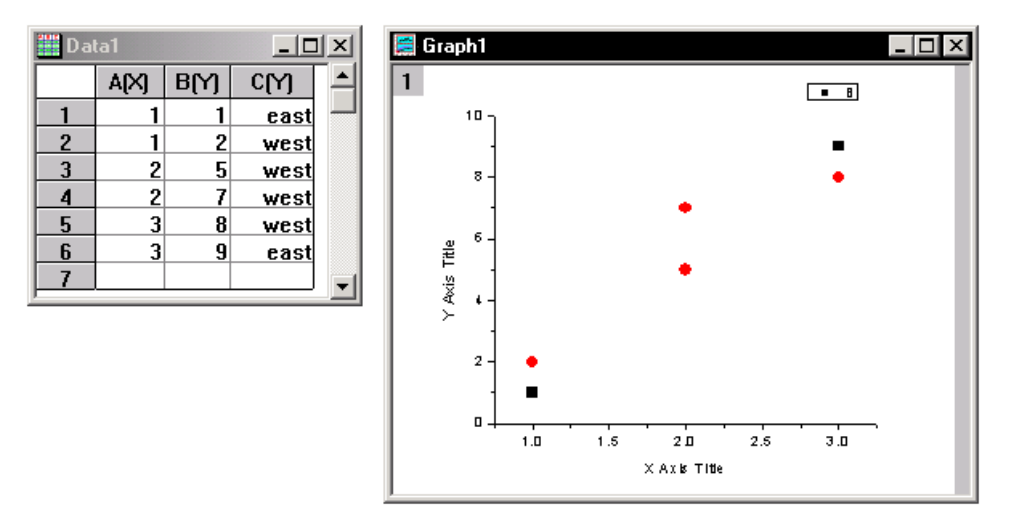

**To add a legend to your graph layer that conveys information about the categorical data, select** Graph:Enhanced Legend**.** 

# **Adding a Date/Time Stamp to Your Graph**

To add a date/time stamp on a graph window, click the Date & Time button  $\Box$  on the Graph toolbar (**View:Toolbars**). The date/time stamp displays the date and time when the stamp was added. It displays at the top of the graph window.

To modify the text format of the date/time stamp, double-click on the stamp to open the Text Control dialog box. Control the font, point size, color, etc., in this dialog box.

To modify the date/time format that displays when you click this button, you must modify a line of LabTalk script. The Date & Time button runs a script in the [DateTime] section of the STANDARD.OGS file located in your Origin folder. That script consists of:

#### **label -s -sa -d (.6\*page.width) (.05\*page.height) -n timestamp \$(@D,D10);**

The **\$(@D,D10)** is the key to customizing the date/time format. In the default case, Origin displays the 10th (**D10**) date format (numbered from zero) from the Origin date format list (which is M/D/YYYY HH:MM:SS). To view the Origin date format list, double-click on a worksheet column to open the

Worksheet Column Format dialog box. Select Date from the Display drop-down list. Origin's date formats display in the Format drop-down list (numbered from zero). Thus, to display a date/time stamp with the format "Jan 2", open the STANDARD.OGS file in a text editor and change D10 to D2. Save the modified OGS file and click the Date & Time button to display the selected format.

To delete the stamp, click on the stamp to select it and press DELETE.

# <span id="page-30-0"></span>**Graph Windows and Graph Templates**

As with all of Origin's windows, the graph window can be saved to a file (distinct from the project file) and then re-opened in a different project. To save the active graph window to a file, select **File:Save Window As** or right-click on the window title bar and select **Save Window As**. Both commands open the Save As dialog box. Type the desired file name in the File Name text box. The graph (.OGG) extension is added automatically.

To open the graph window file in another project, select **File:Open** when the project is open or click the

Open button on the Standard toolbar. This opens the File Open dialog box. Select 'Graphs (\*.OGG)' from the List Files of Type drop-down list and then select your file and click Open.

A graph template file differs from a graph window file in that templates do not save the data in the graph. Template files determine all the page and layer characteristics such as page size, number of layers, inclusion of text labels, and data plot style information. Once a graph window is customized, it can be saved as a template for future use. To save the active graph window as a template, select **File:Template:Save As** or right-click on the window title bar and select **Save Template As** from the shortcut menu. Both commands open the Save As dialog box. Type the desired file name in the File Name text box. The graph template (.OTP) extension is added automatically. Additionally, select a category or enter a custom category. Categories help you easily find your template when plotting.

*Shortcut: Click the Save Template button* **on** the *Standard Toolbar.* 

To plot data into your saved template, select your data and then select **Plot:Template Library** or rightclick in the selection range and select **Plot:Template Library** from the shortcut menu. Both commands open the Select Template tool.

*Shortcut: Click the Template button* **on** the 2D Graphs toolbar.

#### *The Select Template Tool*

To plot from this tool, select the Category that your template was saved to, then select your template from the Template group. You can scroll through all the templates in a category by clicking the arrow buttons.

After you click the Plot button, the following occurs:

=> If your highlighted data was appropriate for the selected template, the data will plot into a new graph window based on the template.

=> If the data selection was not appropriate for the selected template, an intermediary dialog box opens for data selection. For information on this dialog box, see "[Reference Section: The Select Columns for](#page-8-0)  [Plotting Dialog Box"](#page-8-0) on page [157.](#page-8-0)

**Chapter 7: Plotting: The Basics**